# ブラウザ認証機能(メールアドレス認証)の利用イメージ

■ 「ブラウザ認証機能(メールアドレス認証)」の利用イメージは下記の通り。

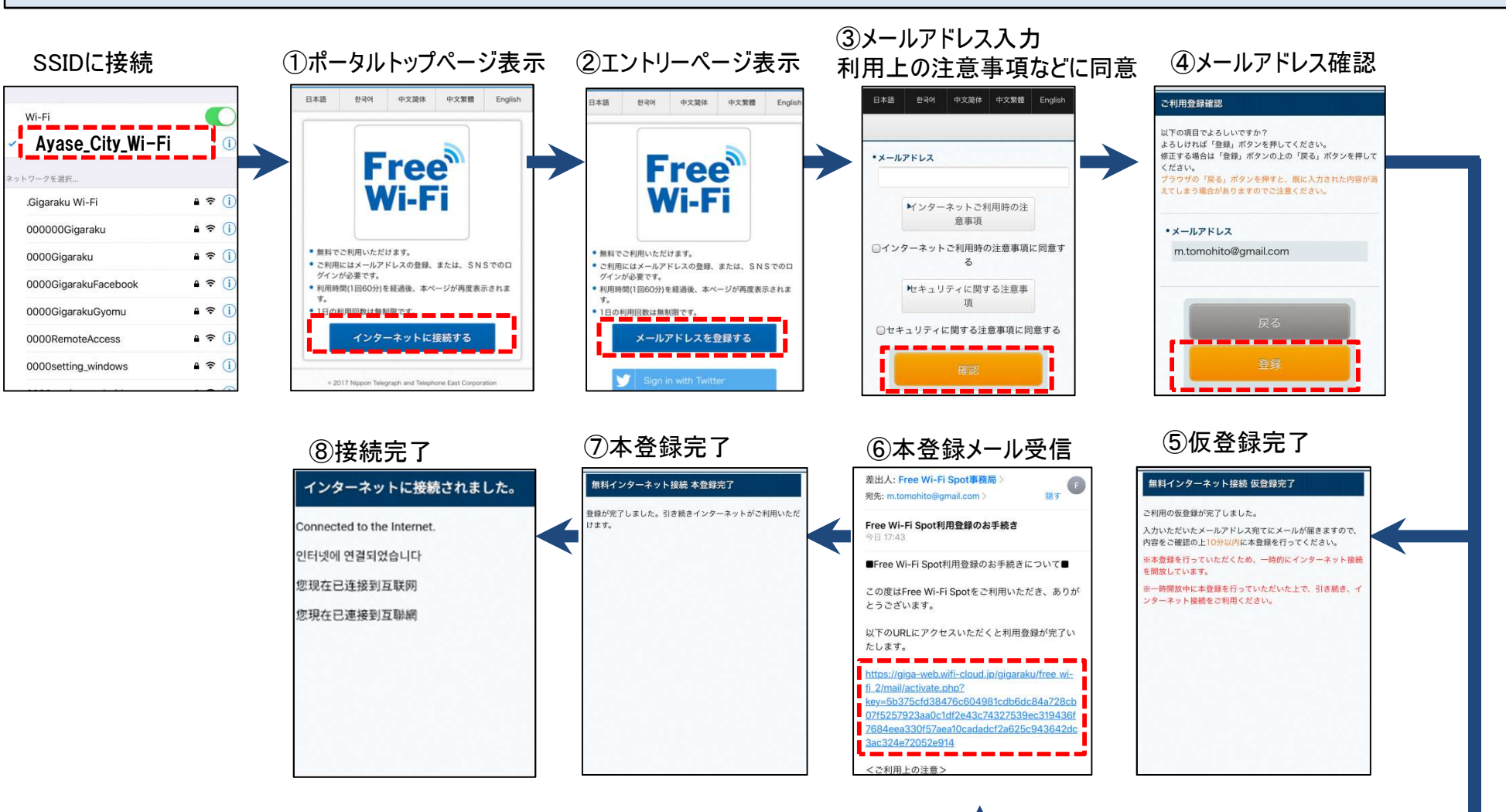

メール送信 ※10分間インターネット開放

## 利用上の注意事項等に関するページ

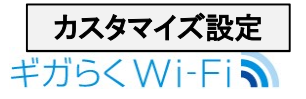

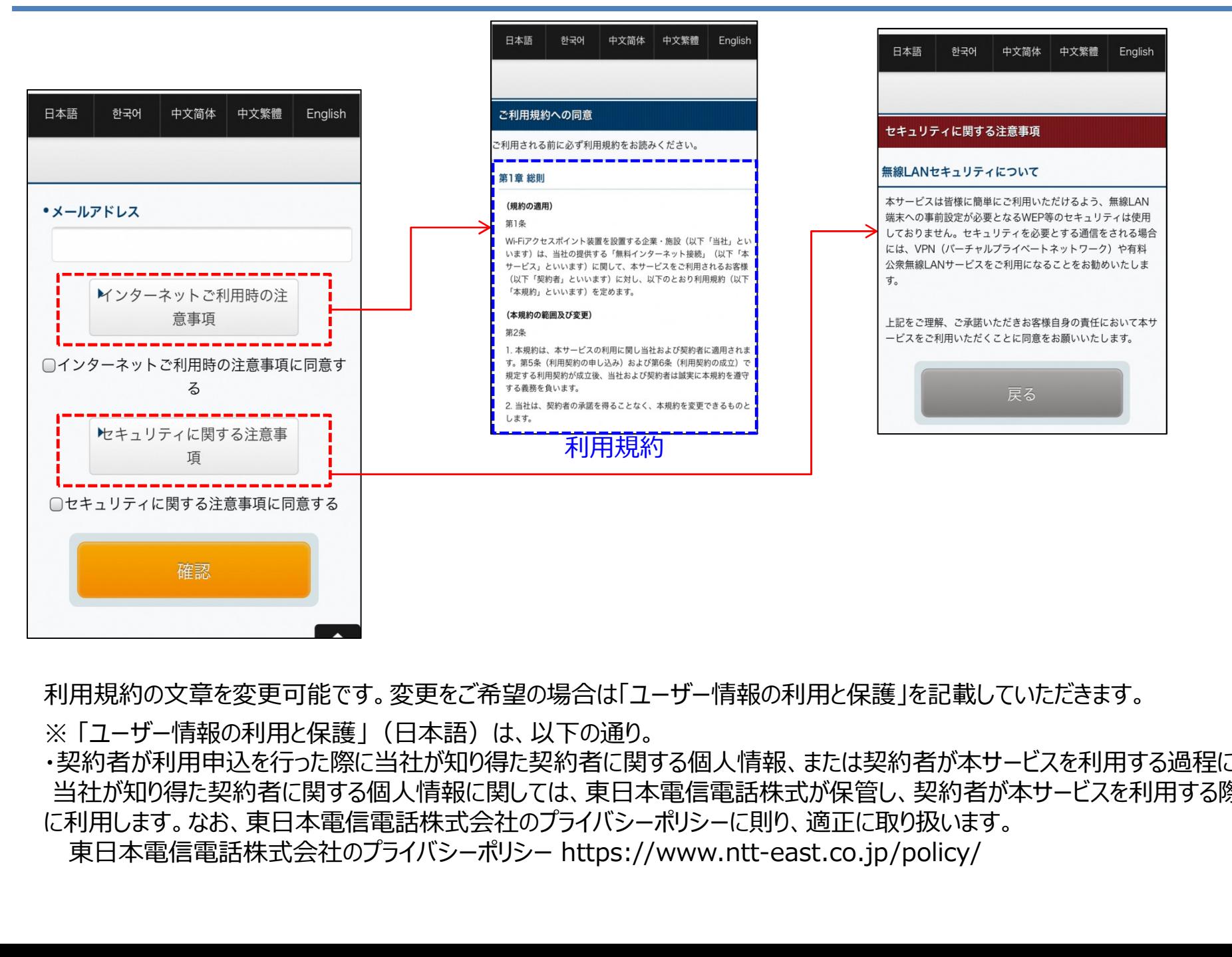

利用規約の文章を変更可能です。変更をご希望の場合は「ユーザー情報の利用と保護」を記載していただきます。

・契約者が利用申込を行った際に当社が知り得た契約者に関する個人情報、または契約者が本サービスを利用する過程において、 当社が知り得た契約者に関する個人情報に関しては、東日本電信電話株式が保管し、契約者が本サービスを利用する際の認証 に利用します。なお、東日本電信電話株式会社のプライバシーポリシーに則り、適正に取り扱います。

# ブラウザ認証機能(SNS認証)の利用イメージ

### ギガらくWi-Fin

■ 「ブラウザ認証機能(SNS認証)」の利用イメージは下記の通り。

#### SNS認証

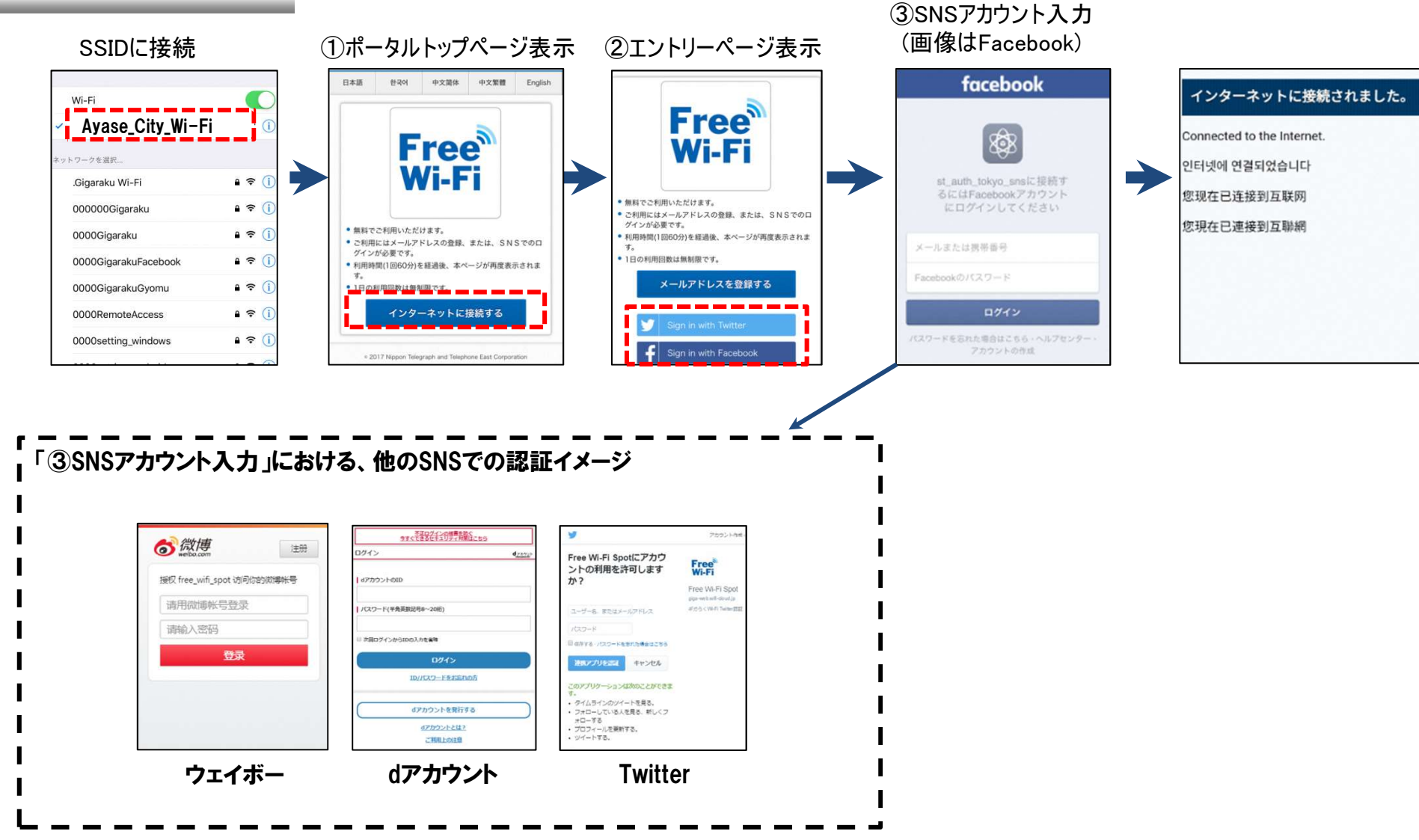

#### ギガらくWi-Fin

■「ブラウザ認証機能(メールアドレス認証 or SNS認証)」の2回目以降の利用イメージは下記の通り。

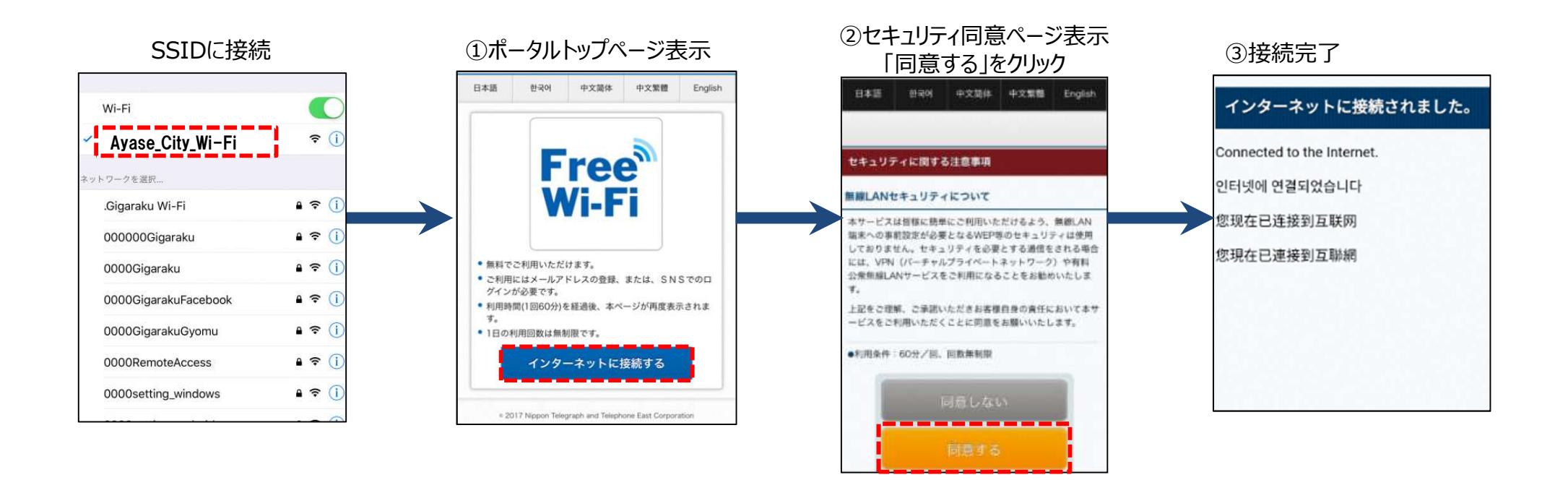

## 「Japan Connected free-Wi-Fi」連携機能

NTTBP社が提供するスマートフォンアプリ「Japan Connected free-Wi-Fi(以下Japan Wi-Fi)」において 費用負担無しWi-Fi利用可能スポットとして表示可能。Wi-Fiを利用したい来訪者に対し、広告費無料でPRが可能となります。

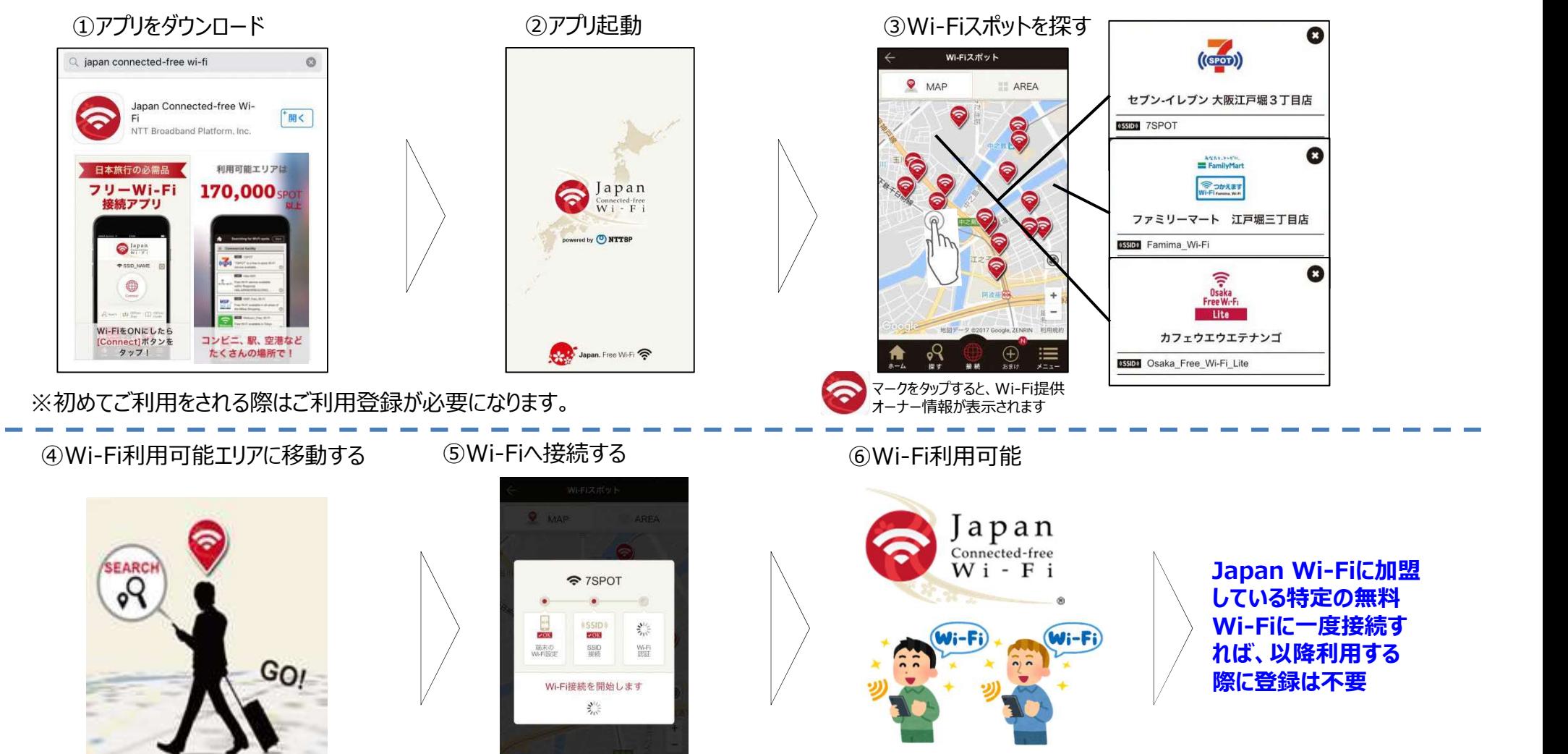

#### ※一部の端末で正常に動作しない場合があります。 5

# 「Japan Connected free-Wi-Fi」アプリの接続遷移 -<br> **- Japan Connected free-Wi-Fi」アプリの接続遷移**<br>■ Anroid端末の場合<br>
③Wi-Fiスポットへ行きます。<br>
国印にエリアサイン(ステッカー) のアプリを起動し、「Connect」<br>
ボキー・エキュュポットエキューキ

①Wi-Fiスポットへ行きます。 目印にエリアサイン (ステッカー) が表示してあるスポットもあります。

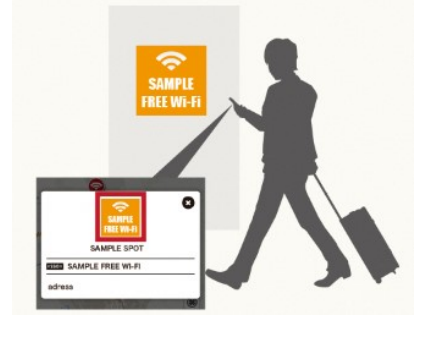

②アプリを起動し、「Connect」 ボタンをタップすると、接続がはじまります。

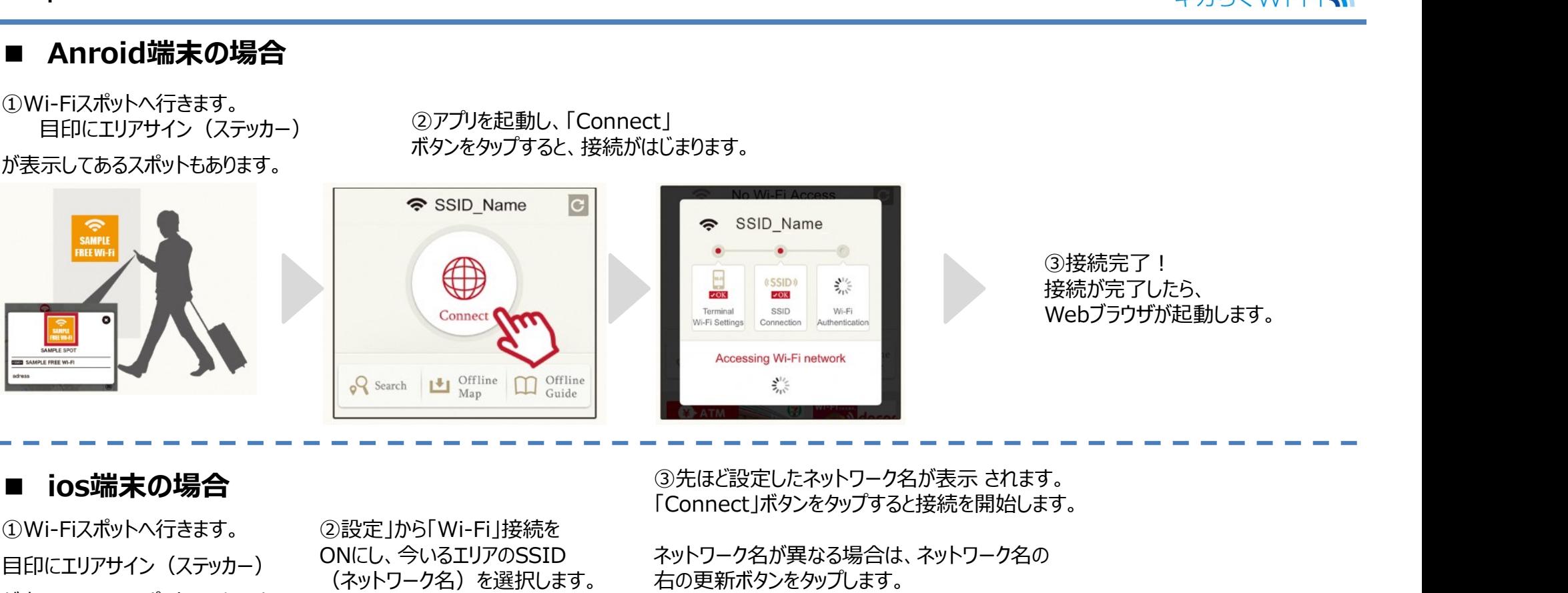

③接続完了! 接続が完了したら、 Webブラウザが起動します。

目印にエリアサイン (ステッカー) ONにし、今いるエリアのSSID が表示してあるスポットもあります。

①Wi-Fiスポットへ行きます。 ②設定」から「Wi-Fi」接続を (ネットワーク名)を選択します。

「Connect」ボタンをタップすると接続を開始します。

ONにし、今いるエリアのSSID ネットワーク名が異なる場合は、ネットワーク名の 右の更新ボタンをタップします。 「Connect」ボタンが赤で表示されているときは、 接続可能です。

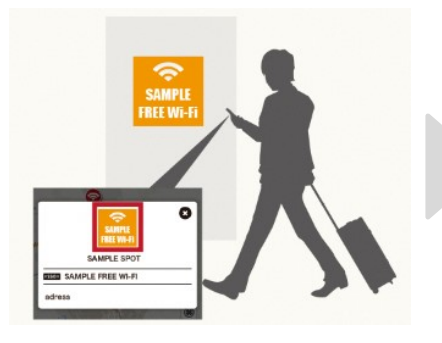

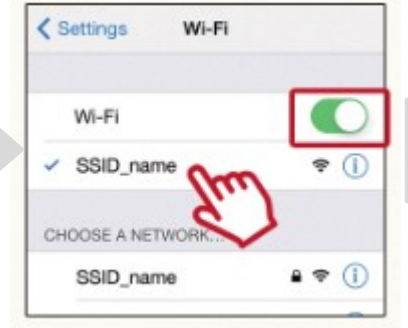

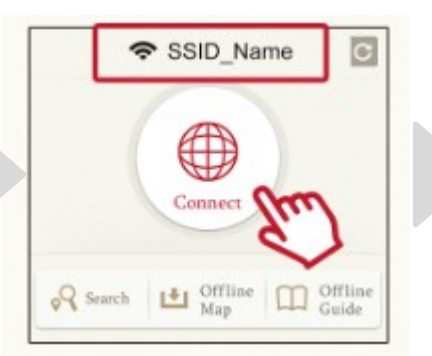

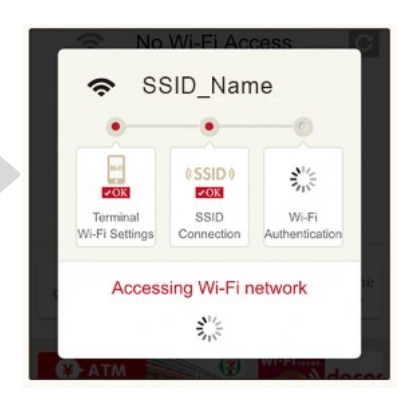

#### ④接続完了! 接続が完了した ら、Webブラウザ が起動します。